# 無線LAN控制器模組(WLCM)組態範例

## 目錄

[簡介](#page-0-0) [必要條件](#page-0-1) [需求](#page-0-2) [採用元件](#page-0-3) [慣例](#page-1-0) [基本配置](#page-1-1) [示例1 - AP連線到快速乙太網/千兆乙太網板載路由器的基本配置](#page-3-0) [控制器配置](#page-4-0) [路由器配置](#page-5-0) [示例2 - AP連線到外部交換機的VLAN配置](#page-6-0) [控制器配置](#page-7-0) [交換器組態](#page-8-0) [路由器配置](#page-8-1) [示例3 — 配置AP連線到路由器上的EtherSwitch並從有線和無線LAN合併相應的VLAN](#page-9-0) [示例4 - NME-ESW下的有線VLAN與NM-WLC下的無線VLAN的配置](#page-11-0) [路由器配置](#page-12-0) [交換器組態](#page-13-0) [相關資訊](#page-14-0)

## <span id="page-0-0"></span>簡介

Cisco WLAN Controller(WLC)模組(WLCM)使Cisco ISR和Cisco 3700系列路由器能夠管理最多六個 無線LAN(WLAN)接入點(AP),並簡化部署和管理WLAN。它等效於置於NM外形中的Cisco WLC 2006。唯一的區別是NM-WLC(WLCM模組)只有一個快速乙太網路連線埠在內部連線到主機路由 器,且NM面板上的外部快速乙太網路連線埠已停用且無法使用。本檔案將說明如何為不同情況設定 WLCM。

## <span id="page-0-1"></span>必要條件

### <span id="page-0-2"></span>需求

當試此組態之前,請確保符合以下要求:

- 輕量型存取點通訊協定(LWAPP)基礎知識
- WLC和輕量AP(LAP)的基本知識

### <span id="page-0-3"></span>採用元件

本文件所述內容不限於特定軟體和硬體版本。

### <span id="page-1-0"></span>慣例

如需文件慣例的詳細資訊,請參閱[思科技術提示慣例。](//www.cisco.com/en/US/tech/tk801/tk36/technologies_tech_note09186a0080121ac5.shtml)

### <span id="page-1-1"></span>基本配置

請將NM-WLC想象為外部WLC(2006),其中只有一個快速乙太網路(FE)介面(稱為連線埠1)在內 部連線到名為WLAN控制器介面的路由器的快速乙太網路介面。此圖顯示了一個示例。

注意:不支援Cisco WLC模組面板上的外部FastEthernet埠。

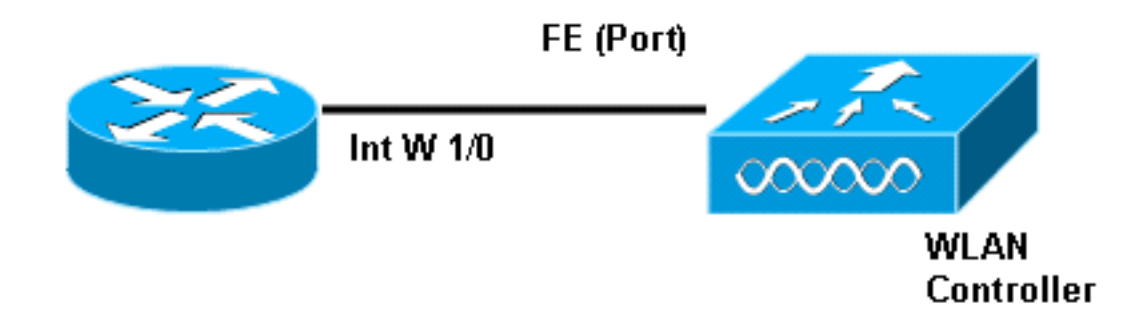

通常連線到模組的方式是使用service-module session 指令在路由器內部進行連線。

- 將NM-WLC模組插入路由器並使用有效映像啟動路由器。任何映像(從ipbase到 1. adventerprisek9)均可支援NM-WLC模組。此功能是隨Cisco IOS軟體版本12.4(2)XA1(路由 器軟體)匯入。 最低控制器韌體版本應為3.2.78.0(控制器軟體)。
- 2. 在**interface wlan-controller 1/0**上配置IP地址;假設模組插入路由器的插槽1。如果處於 shutdown狀態,請執行no shut。 c2811#**configure terminal**

```
Enter configuration commands, one per line. End with CNTL/Z.
c2811(config)#
c2811(config)#interface wlan-controller 1/0
c2811(config-if)#ip address 192.168.99.254 255.255.255.0
c2811(config-if)#no shut
c2811(config-if)#end
c2811#
```
3. 在特權執行提示符下,使用**service-module session**命令開啟與控制器的會話。 c2811#**service-module wlan-controller 1/0 session** Trying 192.168.99.254, 2066 ... Open

註:運行Cisco IOS軟體版本12.4(15)T或更高版本的路由器上,WLCM模組的Cisco IOS命令 有所不同。如需詳細資訊,請參[閱在路由器中設定Cisco WLCM](//www.cisco.com/en/US/docs/ios/12_4t/12_4t15/rockynm.html#wp2014205)。

如果控制器首次啟動時沒有先前的配置,它會自動進入CLI嚮導,詢問您一系列配置資訊。此嚮導不 能繞過,您必須輸入它要求的所有資訊。事先瞭解希望配置在完成時顯示的內容有助於回答問題。 它要求的某些資訊並不相關並會立即使用,但您仍需提供這些資訊,因為它不接受無效輸入,並且 您也不能略過。輸出類似於下表中的輸出:

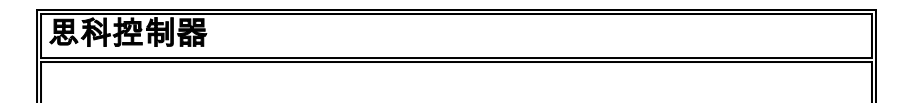

```
Welcome to the Cisco Wizard Configuration Tool
Use the '-' character to backup
System Name [Cisco_ff:f6:a0]: NMWLC
Enter Administrative User Name (24 characters max):
admin
Enter Administrative Password (24 characters max): *****
Management Interface IP Address: 192.168.99.24
Management Interface Netmask: 255.255.255.0
Management Interface Default Router: 192.168.99.254
Management Interface VLAN Identifier (0 = untagged): 0
Management Interface Port Num [1]: 1
Management Interface DHCP Server IP Address:
192.168.99.24
AP Manager Interface IP Address: 192.168.99.25
AP-Manager is on Management subnet, using same values
AP Manager Interface DHCP Server (192.168.99.24):
192.168.99.24
Virtual Gateway IP Address: 1.1.1.1
Mobility/RF Group Name: mg1
Network Name (SSID): wl15
Allow Static IP Addresses [YES][no]: no
Configure a RADIUS Server now? [YES][no]: no
Warning! The default WLAN security policy requires a
RADIUS server.
Please see documentation for more details.
Enter Country Code (enter 'help' for a list of
countries) [US]: US
Enable 802.11b Network [YES][no]: YES
Enable 802.11a Network [YES][no]: YES
Enable 802.11g Network [YES][no]: YES
Enable Auto-RF [YES][no]: no
Configuration saved!
Resetting system with new configuration...
```
組態完成後,會自動使用新組態重新開機,並停在User:提示提供使用者名稱和密碼的位置。然後顯 示(Cisco Controller)>提示。

User:admin Password:\*\*\*\*\* (Cisco Controller) > 進入控制器提示符後,您可通過CLI嚮導進一步配置或修改所做的操作。使用?尋求協助。

若要切換迴路由器,請按ctrl+shift+6,然後釋放,然後按x。這會使您進入路由器提示符。作業階段 會保持不變,因此如果按下Enter鍵,便會返回到控制器。如果要完全清除作業階段,請在路由器提 示時輸入disconnect。

即使控制器只有一個物理埠(稱為埠1),您也可以在其上建立任意數量的靜態或動態邏輯介面,並 且這些介面可以是VLAN標籤或未標籤介面。預設情況下,控制器有兩個靜態介面和未標籤的介面 :

- 管理介面
- AP管理器介面

管理介面用於管理目的。如果您選擇使用基於Web的GUI介面來管理WLCM,則需要在「管理」介 面上配置IP地址,並從您計畫從其管理的工作站訪問該地址。

注意:預設情況下,控制器上的HTTP伺服器會停用,但安全HTTP會啟用。因此,控制器管理IP地 址的URL必須為https://mgt-ip-address。

控制器使用AP-manager介面與LAP通訊。由於管理介面和AP管理器介面均未標籤,因此它們必須 與路由器上的介面WLC位於同一個IP子網中。

```
(Cisco Controller) >config
(Cisco Controller) config>interface address management
                            192.168.99.24 255.255.255.0 192.168.99.254
(Cisco Controller) config>interface address ap-manager
                            192.168.99.25 255.255.255.0 192.168.99.254
```
您可以通過兩種方式配置CLI。一個是來自regular prompt,在帶有config的CLI之前顯示。另一種方 法是使用config指令前往組態提示符,然後發出沒有單詞config的CLI。例如:

```
 (Cisco Controller) >config
(Cisco Controller) config>interface address management
                            192.168.99.24 255.255.255.0 192.168.99.254
```
#### 或

```
(Cisco Controller)>config interface address management
                         192.168.99.24 255.255.255.0 192.168.99.254
```
此示例使用IP地址192.168.99.24/24配置管理介面,並將預設網關定義為192.168.99.254。

注意:管理和AP管理上的預設網關應指向WLCM乙太網埠的IP地址。

注意:一旦通過嚮導配置這些IP地址,就不需要這些命令。這只是向您表明這兩個IP地址屬於同一 子網,並且這還可以通過命令列進行配置。

在這兩種情況下,最後一個IP地址(192.168.99.254)是預設網關IP地址。由於離開控制器的唯一方式 是通過主機路由器,因此預設網關應該是路由器上介面wlan-controller1/0的IP地址。透過此大量組 態,您可以從路由器ping控制器的管理介面IP位址。

c2811#**ping 192.168.99.24** Type escape sequence to abort. Sending 5, 100-byte ICMP Echos to 192.168.99.24, timeout is 2 seconds: !!!!! Success rate is 100 percent  $(5/5)$ , round-trip min/avg/max =  $1/2/4$  ms c2811#

### <span id="page-3-0"></span>示例1 - AP連線到快速乙太網/千兆乙太網板載路由器的基本配置

當連線到路由器的板載Gigabit乙太網介面(g0/0)的LAP通電時,它會傳送一個DHCP請求,以獲取 IP地址。在本示例中,路由器配置為IP地址池為192.168.100.0/24網路的DHCP伺服器。因此

,LAP獲取的IP地址為192.168.100.101。DHCP提供還通知LAP(通過選項43)控制器IP地址為 192.168.99.24(控制器的管理IP地址)。 LAP現在將控制器發現消息單播傳送到192.168.99.24。 控制器提供註冊,因此LAP向控制器註冊。

使用show ap summary命令可檢視註冊到WLCM的LAP。

(Cisco Controller) >**show ap summary**

AP Name Slots AP Type MAC Addr Location Port ------------------ ----- --------- ----------------- ---------------- ---- AP11 2 Cisco 00:0b:85:01:03:30 1 在本範例中,控制器設定了兩個WLAN(wl15和wl16),如下文所述。

客戶端C1向SSID wl15傳送關聯請求。它從路由器上配置的DHCP伺服器關聯並獲取IP地址 192.168.15.101和預設網關192.168.15.1。

客戶端C2還傳送與SSID wl16的關聯請求。它關聯並獲得IP地址192.168.16.101和預設網關 192.168.16.1。現在,兩個客戶端位於兩個不同的子網中。透過在其兩個子介面(wlc1/0.15和 wlc1/0.16)之間執行路由的路由器,兩者之間可以通訊,如以下圖所示:

本檔案[控制器組態](#page-4-0)一節將討論此設定所需的裝置組態。

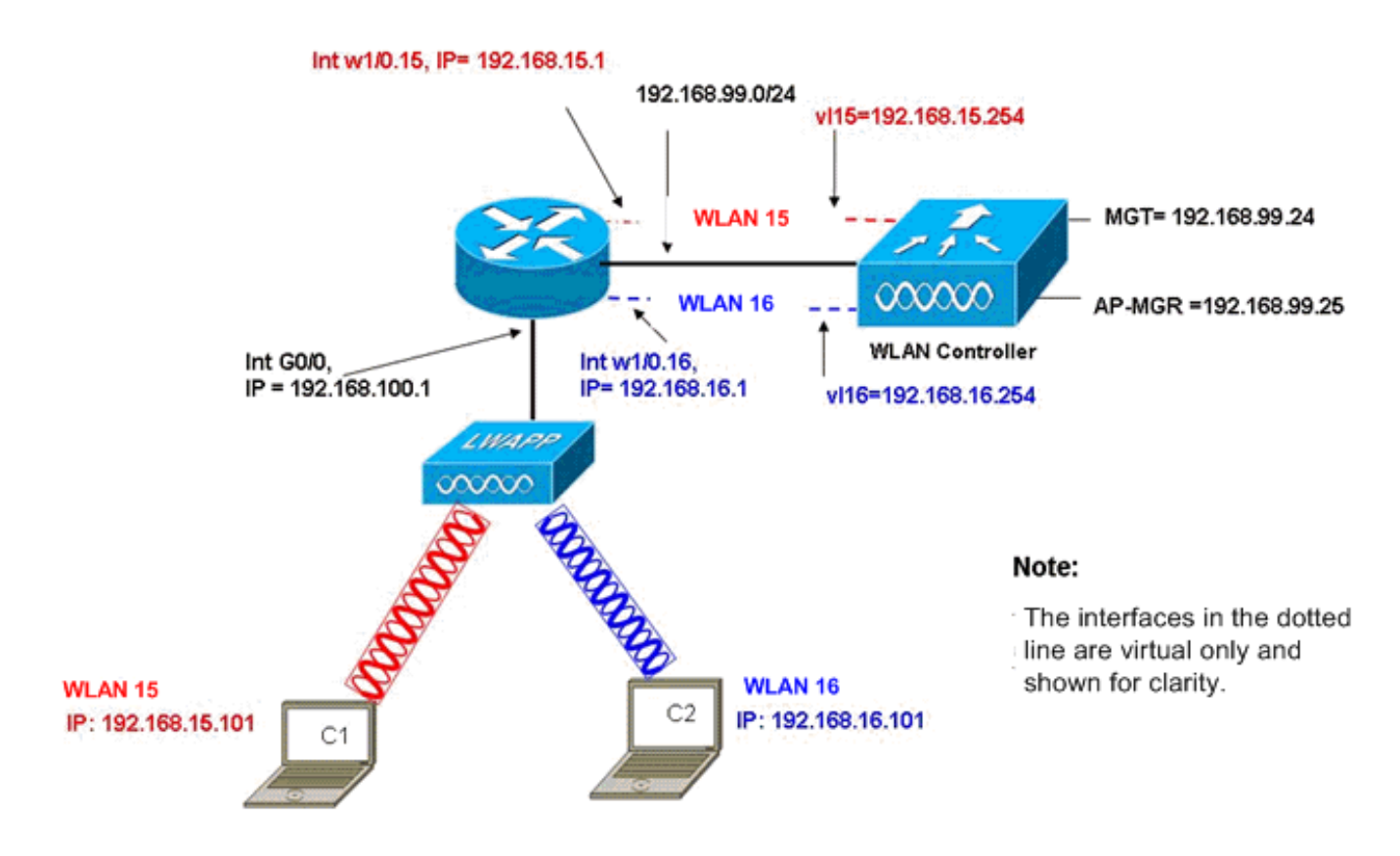

InterVLAN Routing Example with Two Wireless VLANs

<span id="page-4-0"></span>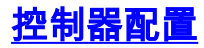

本節討論控制器模組所需的組態。

- 1. 在VLAN 15中建立兩個名為**vl15**的動態介面,在VLAN 16中建立兩個名為**vl16的動態介面。** (Cisco Controller) >**config interface create vl15 15** (Cisco Controller) >**config interface create vl16 16**
- 為這些VLAN介面分配IP地址、網路掩碼和預設網關。 2. (Cisco Controller) >**config interface address vl15 192.168.15.254 255.255.255.0 192.168.15.1**

(Cisco Controller) >**config interface address vl16 192.168.16.254 255.255.255.0 192.168.16.1**

注意:動態介面的預設網關必須是路由器上相應VLAN的子介面IP地址。

3. 建立兩個WLAN **15**和16,分別使用對應的SSID **wl15**和**wl16**。 (Cisco Controller) >**wlan create 15 wl15**

(Cisco Controller) >**wlan create 16 wl16**

4. 將這些WLAN與您建立的相應VLAN介面(在有線端)繫結。 (Cisco Controller) >**wlan interface 15 vl15** (Cisco Controller) >**wlan interface 16 vl16**

配置使用DHCP伺服器IP地址建立的動態介面,以將客戶端DHCP請求轉發到。由於DHCP伺 5. 服器是在路由器上配置的,因此它應該指向路由器相應的子介面IP地址。如果您有外部 DHCP伺服器,則該伺服器應指向該IP地址。 (Cisco Controller) >**interface dhcp vl15 192.168.15.1** (Cisco Controller) >**interface dhcp vl16 192.168.16.1**

6. 預設情況下,身份驗證方法為dot1X,並且處於啟用狀態。若要使用開放驗證,請使用以下命 令對兩個WLAN停用它: (Cisco Controller) >**wlan security 802.1X disable 15** (Cisco Controller) >**wlan security 802.1X disable 16**

可根據您的需求擴展此配置,如更多VLAN/WLAN、身份驗證(輕量級可擴展身份驗證協定 [LEAP]、EAP)、QoS等。

注意:使用WLCM時,LAP很難通過IP子網廣播發現WLCM。這是因為WLCM在背板和LAP上的整 合方式以及與LAP直接連線的2800路由器的Gigabit介面需要是同一子網。如果要成功執行IP子網廣 播發現,請使用ip helper-address/ip forward-protocol udp 1223命令。通常,這些命令的用途是轉 發/中繼可能的任何IP廣播幀。只需將其中繼並導向到WLC管理介面,就足以讓WLC重新回應LAP。

注意:一旦管理介面配置了IP地址、網路掩碼和網關資訊,即可通過GUI訪問通過Web瀏覽器輕鬆 完成本節中的所有控制器配置。此外,瀏覽器工作站到達控制器所需的任何網路路由都已完成。開 啟GUI頁面的URL為https://192.168.99.24。

#### <span id="page-5-0"></span>路由器配置

完成這些步驟,為本節所述的設定設定設定路由器。

- 1. 在連線到LAP的路由器上配置介面G0/0。
- 2. 使用來自192.168.99.0/24網路的IP地址配置介面wlan-controller 1/0,使用VLAN 15中的 w1/0.15和VLAN 16中的w1/0.16配置來自網路192.168.15.0/24和192.168.16.0/24的子介面。
- 在路由器上配置一個DHCP伺服器,其中定義了多個池。池lwapp-ap從192.168.100.0/24網路 3.為AP分配一個IP地址,該網路還包括DHCP選項43,用於通知AP要聯絡的控制器IP地址。池

客戶端15從192.168.15.0/24網路為VLAN 15中的客戶端(有線/無線)分配IP地址。池客戶端 16從192.168.16.0/24網路為VLAN 16中的客戶端(有線/無線)分配IP地址。

#### 以下輸出顯示了路由器上的配置:

#### 路由器

```
!
interface GigabitEthernet0/0
Description: Connected to AP
 ip address 192.168.100.1 255.255.255.0
 load-interval 30
 duplex auto
 speed auto
!
ip dhcp excluded-address 192.168.100.1 192.168.100.100
!
ip dhcp pool lwapp-ap
!--- Creates a DHCP pool for the LAP. network
192.168.100.0 255.255.255.0 default-router 192.168.100.1
option 43 ascii "192.168.99.24" ! ip dhcp pool vlan-15
!--- Creates a DHCP pool for users that connect to WLAN
wl15. network 192.168.15.0 255.255.255.0 default-router
192.168.15.1 ! ip dhcp pool vlan-16 !--- Creates a DHCP
pool for users that connect to WLAN wl16. network
192.168.16.0 255.255.255.0 default-router 192.168.16.1 !
interface wlan-controller1/0 ip address 192.168.99.254
255.255.255.0 ! interface wlan-controller1/0.15 !---
Creates a sub-interface for VLAN 15. encapsulation Dot1q
15 ip address 192.168.15.1 255.255.255.0 ! interface
wlan-controller 1/0.16 !--- Creates a sub-interface for
VLAN 16. encapsulation Dot1q 16 ip address 192.168.16.1
255.255.255.0 !
```
## <span id="page-6-0"></span>示例2 - AP連線到外部交換機的VLAN配置

如下圖所示,在邏輯上,插入路由器的WLCM可視為等同於通過乙太網介面連線到路由器的外部 WLC。假設網路模組插入路由器的插槽1中,典型連線包括:

- WLCM通過介面wlan-controller 1/0連線到路由器。
- 連線到路由器上的千兆乙太網介面G0/0的第2層交換機。
- 連線到交換器的輕量AP通訊協定(LWAPP)AP。
- 與AP關聯的無線客戶端C1和C2,一個在WLAN 15中,另一個在WLAN 16中。

此範例顯示如何在控制器上建立兩個無線VLAN或WLAN(wl15和wl16),並將其對映到對應的有 線端VLAN 15和VLAN 16,以及路由器如何透過dot1Q子介面完成VLAN 15和VLAN 16之間的路由 。

在路由器上,為每個VLAN在WLC介面下建立一個子介面(在介面配置模式下),將其分配給對應 的VLAN,並從各個子網配置IP地址。

如需此設定所需的裝置設定,請參閱本檔案的[控制器組態](#page-7-0)一節。

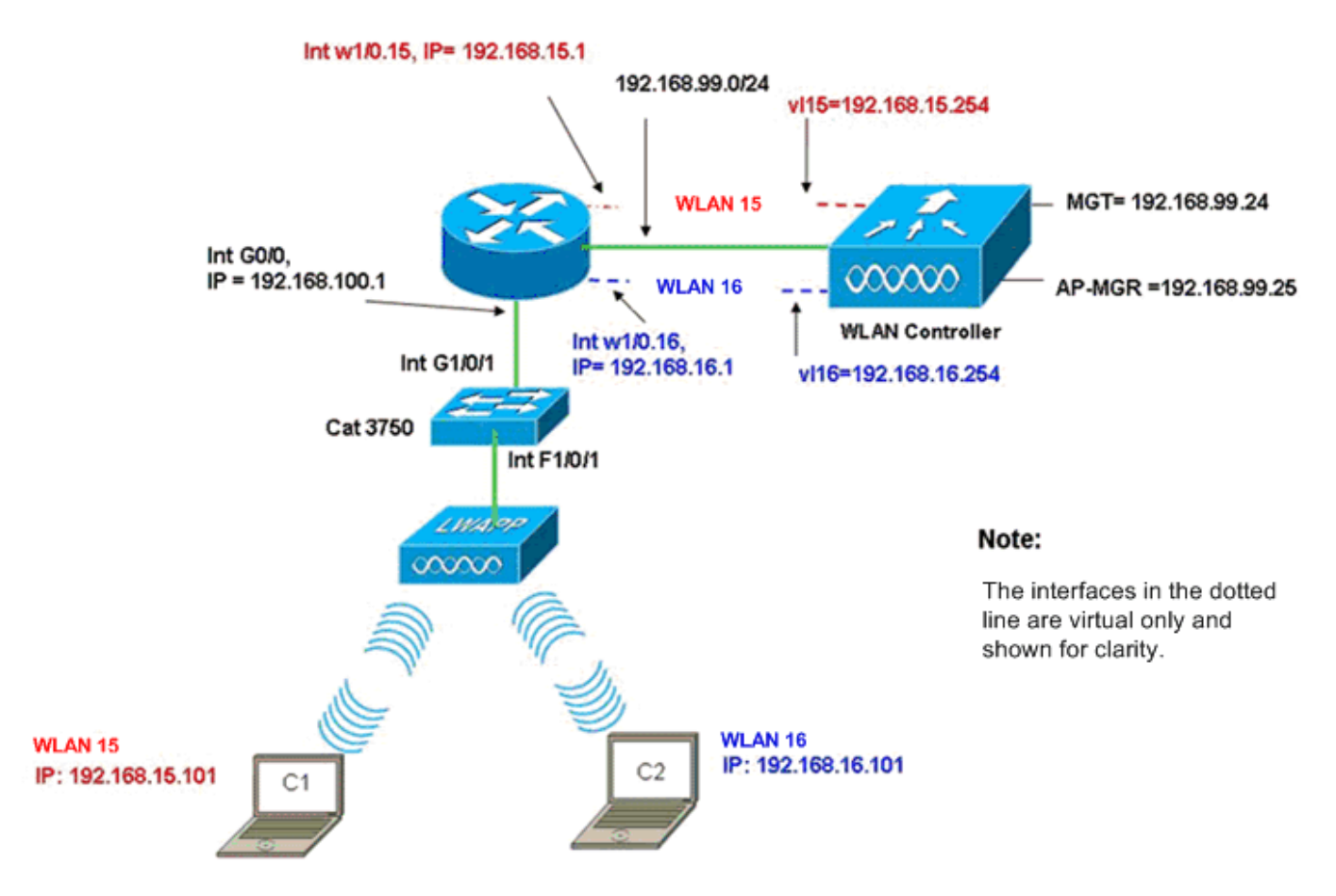

InterVLAN Routing Example when AP is Connected to External Switch

### <span id="page-7-0"></span>控制器配置

在控制器模組上完成此設定的以下步驟。

在控制器上,為每個VLAN在相應的VLAN中建立一個動態介面,並從相應的子網中分配IP地址 1. 、網路掩碼和預設網關。

```
(Cisco Controller)#configure interface create vl15 15
(Cisco Controller)#configure interface create vl16 16
```
(Cisco Controller)#**configure interface address Vl15 192.168.15.254 255.255.255.0 192.168.15.1** (Cisco Controller)#**configure interface address Vl16 192.168.16.254 255.255.255.0 192.168.16.1**

- 建立兩個WLAN 15和16,分別使用對應的SSID wl15和wl16。 2. (Cisco Controller)#**configure wlan create 15 wl15** (Cisco Controller)#**configure wlan create 16 wl16**
- 3. 將這些WLAN與您建立的相應VLAN介面(在有線端)繫結。 (Cisco Controller)#**configure wlan interface 15 Vl15** (Cisco Controller)#**configure wlan interface 16 Vl16**
- 4. 在指向路由器上相應子介面IP地址的控制器(無線客戶端)介面上配置DHCP伺服器資訊。 (Cisco Controller)#**configure interface dhcp vl15 192.168.15.1** (Cisco Controller)#**configure interface dhcp Vl16 192.168.16.1**

透過這些設定,兩個WLAN中的兩個無線使用者端應啟動並執行,並假設已進行適當的安全設定。 從WLAN 15中的客戶端發往WLAN 16中的客戶端的流量在路由器上的子介面w1/0.15和w1/0.16之間 路由。相同的配置可以擴展到任何數量的VLAN,最多為控制器支援的VLAN的最大數量(16)。

#### <span id="page-8-0"></span>交換器組態

假設所有有線客戶端都連線到交換機(例如cat3750),該交換機通過介面Gig 1/0/1中繼到路由器 以進行LAN間路由,將LWAPP AP連線到交換機上的介面F1/0/1,並將其配置為VLAN 100。

Interface Fastethernet 1/0/1 Description: Connected to LWAPP AP Switchport access vlan 100 Switchport mode access ! Interface Gigabitethernet 1/0/1 Description: Connected to Router Switchport trunk encapsulation dot1Q Switchport mode trunk

### <span id="page-8-1"></span>路由器配置

#### 在路由器上完成這些步驟。

- 1. 配置連線到交換機的介面G0/0以及有線LAN的VLAN間路由所需的子介面。
- 2. 使用來自192.168.99.0/24網路的IP地址配置介面wlan-controller 1/0,使用VLAN 15中的 w1/0.15和VLAN 16中的w1/0.16配置來自網路192.168.15.0/24和192.168.16.0/24的子介面。
- 在路由器上配置一個DHCP伺服器,其中定義了多個池。池lwapp-ap從192.168.100.0/24網路 3. 為AP分配一個IP地址,該網路還包括DHCP選項43,用於通知AP要聯絡的控制器IP地址。池 客戶端15從192.168.15.0/24網路為VLAN 15中的客戶端(有線/無線)分配IP地址。池客戶端 16從192.168.16.0/24網路為VLAN 16中的客戶端(有線/無線)分配IP地址。注意:AP和客戶 端需要單獨的池。

#### 路由器

```
ip dhcp excluded-address 192.168.100.1 192.168.100.100
ip dhcp pool lwapp-ap
network 192.168.100.0 255.255.255.0
default-router 192.168.100.1
option 43 ascii "192.168.99.24"
ip dhcp pool client-15
network 192.168.15.0 255.255.255.0
default-router 192.168.15.1
ip dhcp pool client-16
network 192.168.16.0 255.255.255.0
default-router 192.168.16.1
!
interface GigabitEthernet0/0
Description: Connected to AP
No ip address
 load-interval 30
 duplex auto
 speed auto
!
interface GigabitEthernet0/0.100
encapsulation dot1Q 100
```

```
ip address 192.168.100.1 255.255.255.0
interface wlan-controller1/0
 ip address 192.168.99.254 255.255.255.0
!
interface wlan-controller1/0.15
encapsulation Dot1q 15
ip address 192.168.15.1 255.255.255.0
!
interface wlan-controller 1/0.16
encapsulation Dot1q 16
ip address 192.168.16.1 255.255.255.0
```
注意:您還可以為控制器上的客戶端運行DHCP服務。但是建議您在路由器上運行,因為控制器不 是完整的DHCP伺服器,並且無法傳遞諸如Cisco CallManager Express等應用程式所需的TFTP伺 服器之類的選項。

透過此組態,AP可以取得IP位址、尋找和向控制器註冊。兩個無線客戶端C1和C2應該能夠與AP關 聯並從各自的子網獲取IP地址。

## <span id="page-9-0"></span>示例3 — 配置AP連線到路由器上的EtherSwitch並從有線和無線 LAN合併相應的VLAN

在此場景中,有插入ISR HWIC插槽0的EtherSwitch HWIC和插入NM插槽1的NM-WLC。有線客戶 端C3連線到VLAN 15的介面F0/0/1,IP地址為192.168.15.102,有線客戶端C4連線到VLAN 16的 F0/0/2,IP地址為192.168.102。

LWAPP AP連線到VLAN 100中的介面F0/0/0,IP地址為192.168.100.1。路由器配置為DHCP伺服器 ,為AP提供IP地址。例如,AP通過選項43收到IP地址192.168.100.101、預設網關192.168.100.1和 控制器IP地址192.168.99.24。

**註:控**制器上所需的組態與上一範例所述的組態類似,此處不作討論。其餘部分提供路由器上所需 的配置。

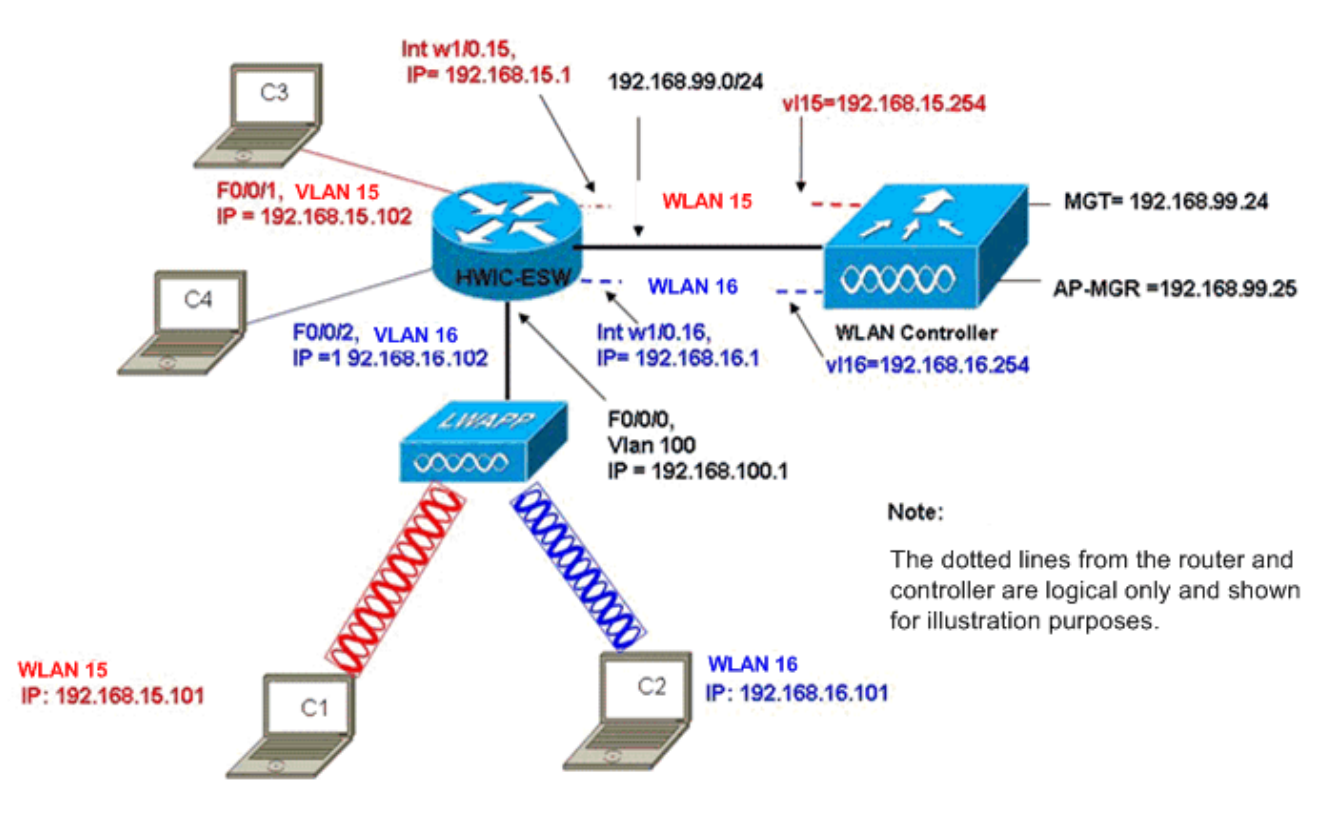

Wired VLANs 15 and 16 Merged with Wireless WLANs 15 and 16

無線客戶端C1和C2分別與wl15和wl16中的LAP相關聯。無線客戶端C1和C2也獲得IP地址 192.168.15.101和192.168.16.101,該地址由路由器上配置的DHCP伺服器或具有這些子網IP池的 外部DHCP伺服器分配。如果DHCP伺服器是外部伺服器,則必須在相應的VLAN和子介面上配置 IP幫助地址。從路由器的角度來看,它有兩個有線VLAN(由介面VLAN 15和介面VLAN 16表示 ),兩個無線VLAN(由路由器WLC介面下的dot1Q子介面w1/0.15和w1/0.16表示)。

要將有線VLAN 15和無線WLAN 15合併到一起,請將介面VLAN 15和介面w1/0.15配置到公共網橋 組(例如網橋組15)下。同樣,要合併有線VLAN 16和無線WLAN 16,請將介面VLAN 16和介面 w1/0.16配置到公共網橋組(例如網橋組16)下。通過此配置,相應的有線和無線VLAN屬於同一個 IP子網192.168.15.0/24和192.168.16.0/24,並且可以在網橋組內相互通訊是。但是,為了讓兩個不 同網橋組中的客戶端彼此通訊,請在路由器上啟用整合路由和橋接(IRB),以便它們通過各自網橋組 中的BVI介面進行通訊。

註:此配置基於以下假設:有線LAN的路由器上有EtherSwitch HWIC或NM-ESW。如果您使用的是 EtherSwitch服務模組(NME-ESW)而不是NM/HWIC,則VLAN介面會替換為路由器上Gigabit乙太網 路介面下對應的dot1Q子介面,且其餘的組態會保持不變。

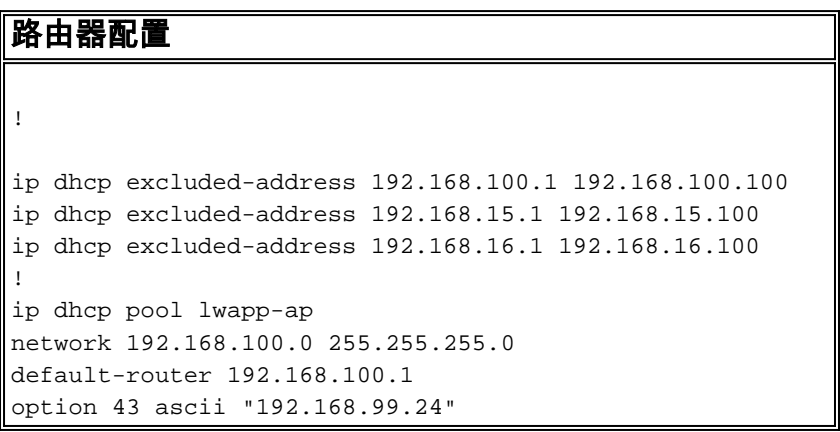

```
!
ip dhcp pool vlan-15
network 192.168.15.0 255.255.255.0
default-router 192.168.15.1
!
ip dhcp pool vlan-16
network 192.168.16.0 255.255.255.0
default-router 192.168.16.1
interface FastEthernet0/0/0
Description: Connected to AP
Switchport mode access
Switchport access vlan 100
!
interface FastEthernet0/0/1
Description: Connected to C3
Switchport mode access
Switchport access vlan 15
!
interface FastEthernet0/0/2
Description: Connected to C4
Switchport mode access
Switchport access vlan 16
!
Interface vlan 15
Bridge-group 15
!
Interface vlan 16
Bridge-group 16
Interface vlan 100
  ip address 192.168.100.1 255.255.255.0
  load-interval 30
  !
interface wlan-controller1/0
 ip address 192.168.99.254 255.255.255.0
!
interface wlan-controller1/0.15
encapsulation Dot1q 15
bridge-group 15
!
interface wlan-controller 1/0.16
encapsulation Dot1q 16
bridge-group 16
!
Bridge irb
Bridge 15 route ip
Bridge 15 protocol ieee
Bridge 16 route ip
Bridge 16 protocol ieee
Interface bvi 15
Ip address 192.168.15.1 255.255.255.0
!
Interface bvi 16
Ip address 192.168.16.1 255.255.255.0
```
# <span id="page-11-0"></span>示例4 - NME-ESW下的有線VLAN與NM-WLC下的無線VLAN的配 置

請考慮以下情況:將EtherSwitch服務模組(NME-ESW)插入ISR NM插槽2,將NM-WLC插入NM插槽 1。NME-ESW可視為等同於通過千兆乙太網鏈路連線到路由器的外部交換機。有線客戶端C3連線 到IP地址為192.168.15.102的VLAN 15中的介面F0/0/1,有線客戶端C4連線到IP地址為 192.168.16.102的VLAN 16中的F0/0/2

LWAPP AP連線到VLAN 100中的介面F0/0/3。EtherSwitch內部介面(G1/0/2)通過介面Gigabit Ethernet 2/0與主機路由器內部連線。由於交換機中有多個VLAN,因此應將交換機和路由器之間的 內部鏈路配置為中繼。路由器被配置為帶有多個池的DHCP伺服器,以便為AP和客戶端(有線和無 線)提供IP地址。

AP通過選項43獲得IP地址192.168.100.101、預設網關192.168.100.1和控制器IP地址 192.168.99.24,然後發現控制器並將其註冊。無線客戶端C1和C2與WLAN 15和16中的LAP關聯 ,分別獲取IP地址192.168.15.101和192.168.16.101。VLAN 15和16中的有線客戶端C3和C4也從 DHCP伺服器獲取IP地址192.168.15.102和192.168.16.102。

為了將有線VLAN 15與無線WLAN 15合併,請在公共網橋組15下配置介面G2/0.15和介面w1/0.15。 同樣,在介面G2/0.16和W1/0.16下配置網橋組16。兩個網橋組通過其BVI介面BVI15和BVI16相互通 訊。

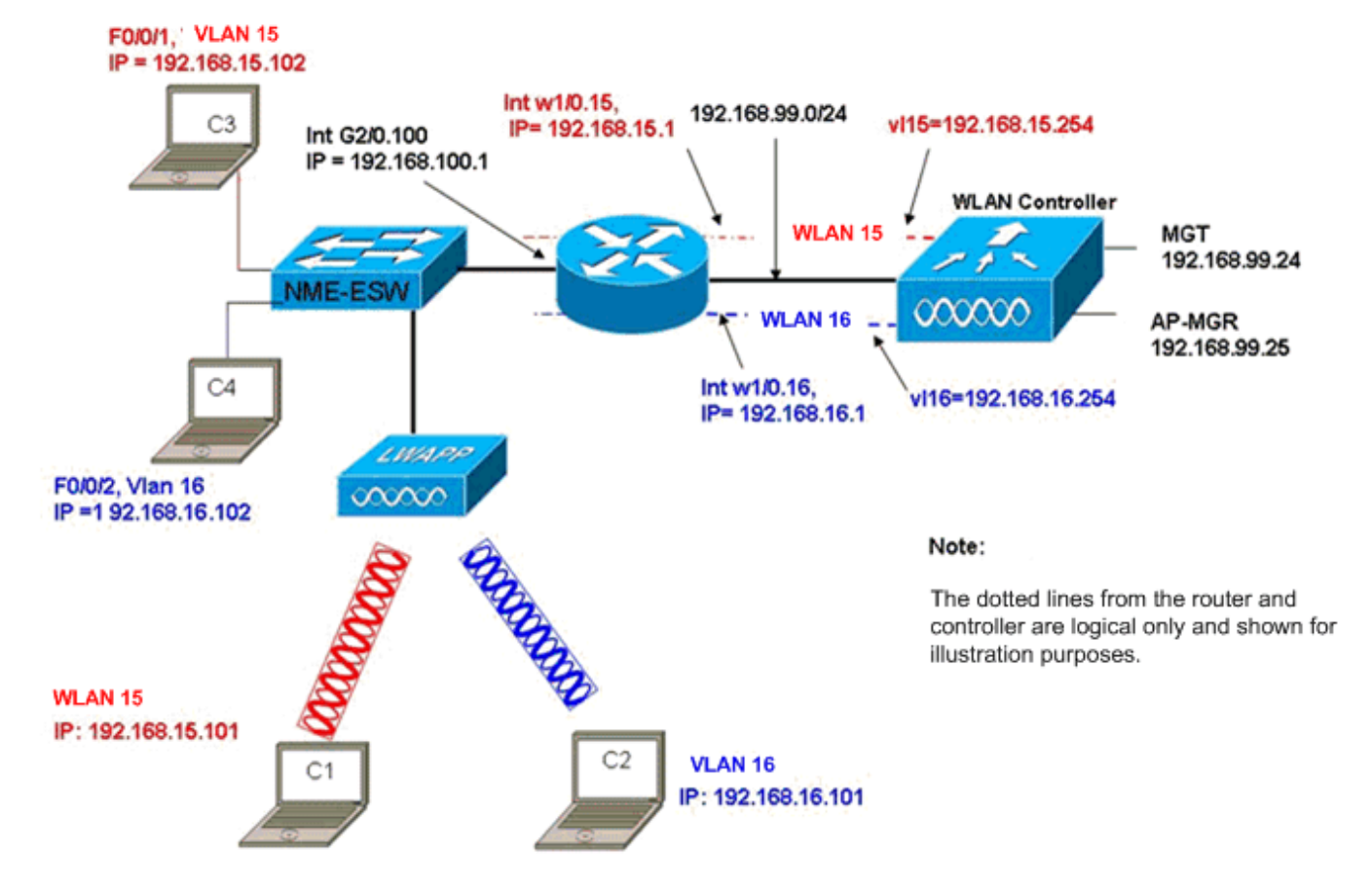

控制器配置與先前方案相同。

Wired VLANs 15 and 16 under the NME-ESW Merged with Wireless WLAN 15 and 16 under NM-WLC

### <span id="page-12-0"></span>路由器配置

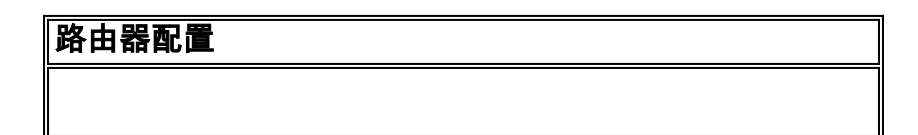

```
!
ip dhcp excluded-address 192.168.100.1 192.168.100.100
ip dhcp excluded-address 192.168.15.1 192.168.15.100
ip dhcp excluded-address 192.168.16.1 192.168.16.100
!
ip dhcp pool lwapp-ap
network 192.168.100.0 255.255.255.0
default-router 192.168.100.1
option 43 ascii "192.168.99.24"
!
ip dhcp pool vlan-15
network 192.168.15.0 255.255.255.0
default-router 192.168.15.1
!
ip dhcp pool vlan-16
network 192.168.16.0 255.255.255.0
default-router 192.168.16.1
!
interface GigabitEthernet2/0
Description: Internally connected to Etherswitch
IP address 20.0.0.1 255.255.255.0
load-interval 30
!
Interface GigabitEthernet2/0.100
Encapsulation dot1Q 100
 ip address 192.168.100.1 255.255.255.0
Interface GigabitEthernet2/0.15
Encapsulation dot1Q 15
 Bridge-group 15
!
Interface GigabitEthernet2/0.16
Encapsulation dot1Q 16
Bridge-group 16
 !
interface wlan-controller1/0
 ip address 192.168.99.254 255.255.255.0
!
interface wlan-controller1/0.15
encapsulation Dot1q 15
bridge-group 15
!
interface wlan-controller 1/0.16
encapsulation Dot1q 16
bridge-group 16
!
Bridge irb
Bridge 15 route ip
Bridge 15 protocol ieee
Bridge 16 route ip
Bridge 16 protocol ieee
Interface bvi 15
Ip address 192.168.15.1 255.255.255.0
!
Interface bvi 16
Ip address 192.168.16.1 255.255.255.0
```
### <span id="page-13-0"></span>交換器組態

使用service-module session命令開啟從路由器到EtherSwitch服務模組的作業階段。在交換器上開

#### 啟後,設定交換器,如以下輸出所示:

! Interface GigabitEthernet 1/0/2 Description: Internally connected to router G2/0 interface. Switchport trunk encapsulation dot1Q Switchport mode trunk ! Interface Fastethernet 0/0/1 Description: Connected to Client C3 in vlan 15 Switchport access vlan 15 Switchport mode access ! Interface Fastethernet 0/0/2 Description: Connected to Client C4 in vlan 16 Switchport access vlan 16 Switchport mode access ! Interface Fastethernet 0/0/3 Description: Connected to Client LWAPP AP in vlan 100 Switchport access vlan 100 Switchport mode access

## <span id="page-14-0"></span>相關資訊

- [Cisco WLAN控制器網路模組功能指南](//www.cisco.com/en/US/docs/ios/12_4/12_4x/12_4xa/boxernm.html?referring_site=bodynav)
- [思科無線LAN控制器組態設定指南4.0版](//www.cisco.com/en/US/docs/wireless/controller/4.0/configuration/guide/ccfig40.html?referring_site=bodynav)
- [WLAN技術支援](//www.cisco.com/en/US/tech/tk722/tk809/tsd_technology_support_protocol_home.html?referring_site=bodynav)
- [技術支援與文件 Cisco Systems](//www.cisco.com/cisco/web/support/index.html?referring_site=bodynav)